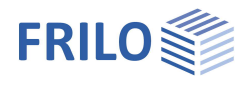

# Ausgabe und Drucken

*In diesem Dokument werden die Druckfunktionen und -optionen erläutert, die in den FRILO-Programmen über den Menüpunkt Datei aufgerufen werden können.*

#### **Inhaltsverzeichnis**

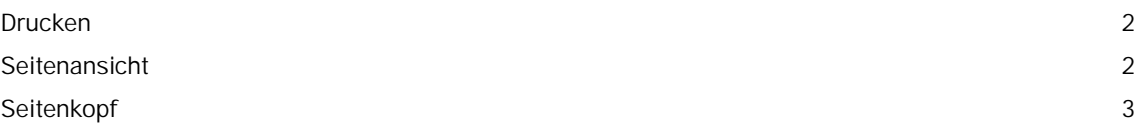

*Hinweis: Mit dem Document Designer lassen sich die Dokumente eines Projektes wesentlich einfacher und komfortabler organisieren. Neben den Statikausgaben aus den FRILO-Berechnungsprogrammen können mit FDD auch externe Formate und Anwendungen ins Dokument eingebunden werden. Mit Unterstützung der praxisnahen Funktionen und umfangreichen Layoutmöglichkeiten werden im FDD die einzelnen Teildokumente im Handumdrehen zu einem Gesamtdokument auf PDF-Basis formatiert.*

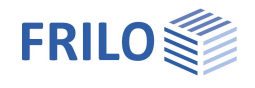

### <span id="page-1-0"></span>**Drucken**

Menüpunkt ▶ Datei ▶ Drucken ...

Ausdruck der Ausgabe unter Berücksichtigung des Ausgabeprofils. Im Druckdialog wählen Sie den gewünschten Drucker und können dort auch – bei Bedarf – die Eigenschaften ihres Druckers ändern/definieren (Papiergröße, Hoch- oder Querformat, Seitenränder...). Informieren Sie sich hierzu in ihrem Druckerhandbuch.

#### **Ausgabeprofil**

Programme mit komplexeren Ausgabemöglichkeiten verfügen über ein "**Ausgabeprofil**", über das Sie den Umfang der Ausgabe über Optionen selbst bestimmen bzw. einschränken können.

### <span id="page-1-1"></span>**Seitenansicht**

*Hinweis: In den PLUS-Programmen sieht die Oberfläche etwas anders aus – dort rufen Sie die Seitenansicht über das TAB "Dokument" auf.*

Menüpunkt Datei ▶ Seitenansicht

Druckansicht zur Kontrolle des Seitenlayouts vor dem Ausdruck.

Die Bedienung orientiert sich an den üblichen PDF-Konventionen.

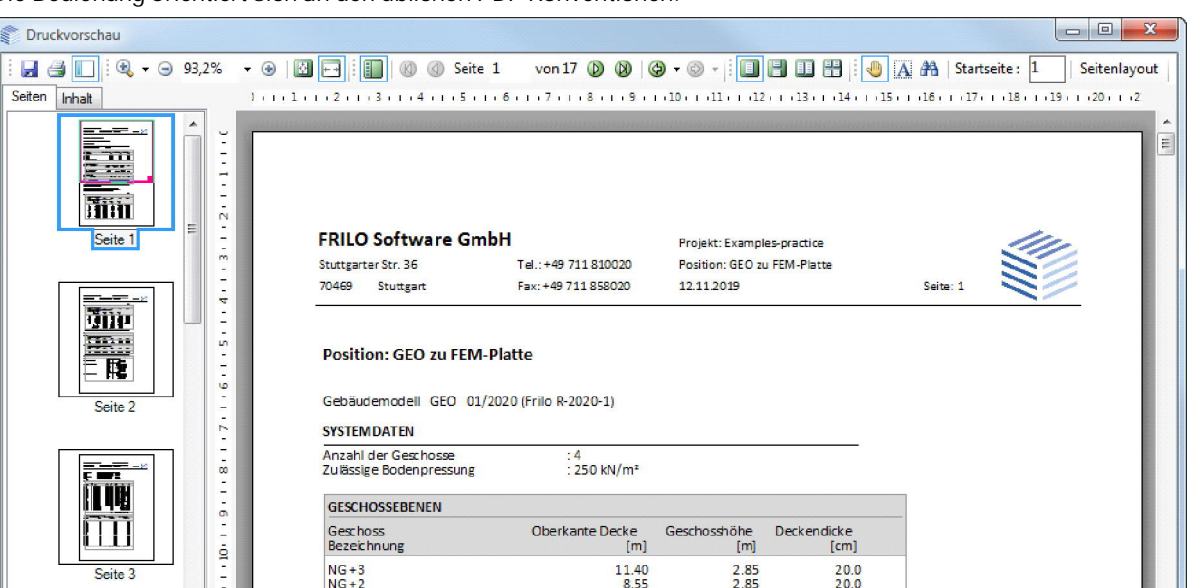

Sie können die Seite als Ganzes betrachten, bei mehreren Seiten vor- und zurückscrollen bzw. durch Klick auf eine der in der linken Spalte dargestellten Miniaturseiten direkt zur entsprechenden Seite springen.

Die Seiten-/Inhaltsspalte kann ein/ausgeblendet werden.

Es stehen verschiedene Zoom-Funktionen (Lupensymbole) und Seitenansichtsfunktionen zur Verfügung.

Um die Funktionen der einzelnen Symbole zu sehen, können Sie mit der Maus darüber fahren - es wird dann ein Tool-Tip angezeigt.

e Starten der Ausgabe auf einen Drucker.

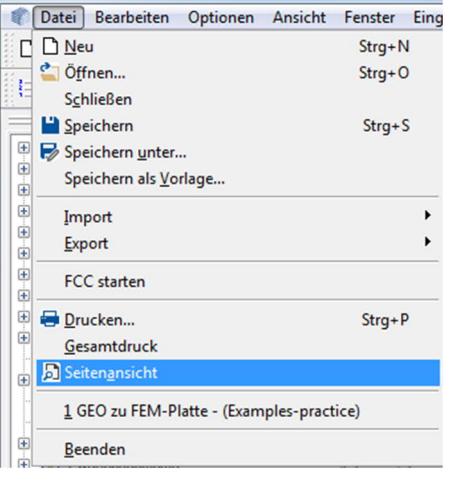

GEO zu FEM-Platte (Projekt: Examples-practice) - GEO Geb

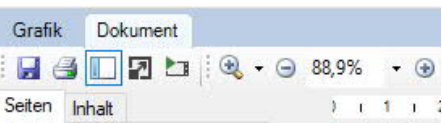

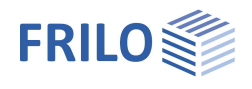

## <span id="page-2-0"></span>**Seitenkopf**

Der Seitenkopf wird im Frilo Control Center unter Projekte > Seitenlayout – Bearbeiten oder wenn vorhanden, im Document Designer definiert.

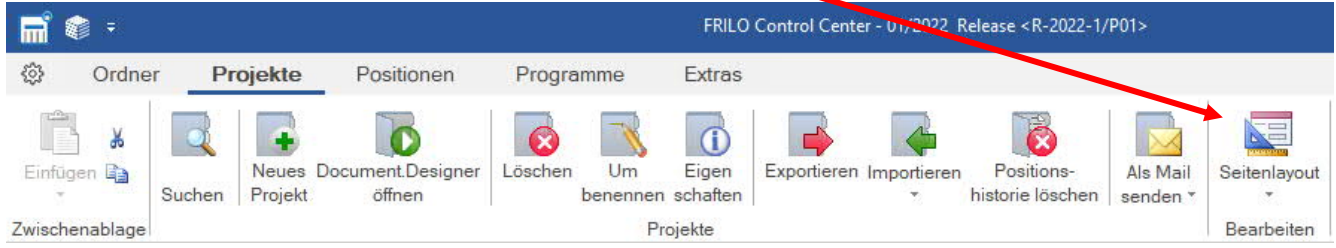

*Hinweis: Sofern durch eine Demoinstallation mit dem Document Designer Dokumente für einzelne Projekte erzeugt wurden, müssen diese zuerst gelöscht werden, wenn der Document Designer nicht lizensiert ist. Erst dann kann das Seitenlayout im Frilo Control Center aufgerufen werden.*

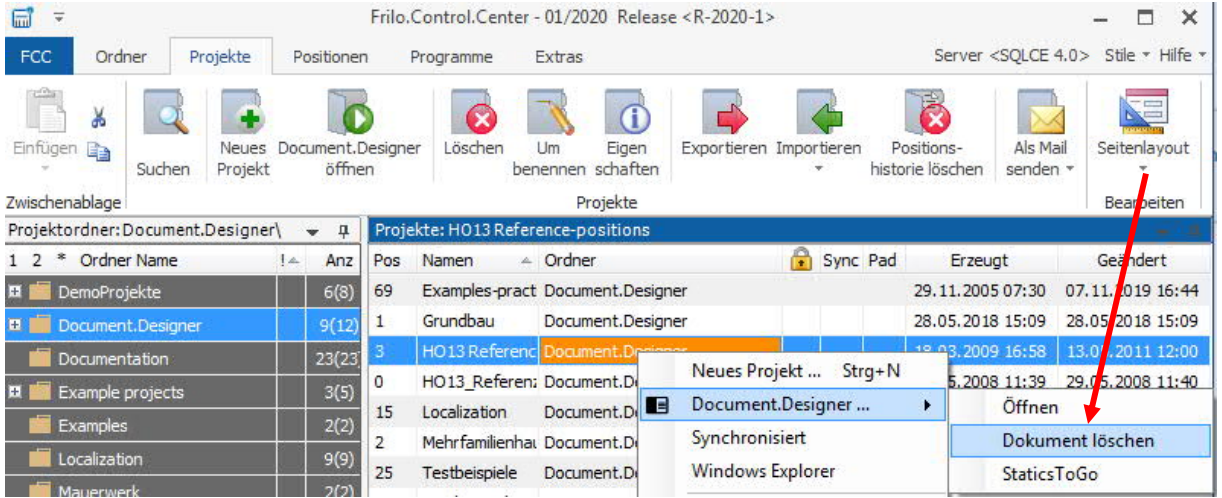